## **E-POSTA**

Üniversitemiz elektronik posta sisteminde 29 Temmuz 2013 te meydana gelen arıza nedeni ile yeni mail sistemi kurularak devreye alınmıştır. Yeni elektronik posta sistemi web hizmetini "https" protokolü üzerinden hizmet vermektedir. Bu nedenle giriş ekranında güvenlik sertifikası doğrulaması istemekte olup web tarayıcılarına göre yapılması gereken işlemler ve Outlook ayarları aşağıdadır. Ayrıca 29 Temmuz 2013 tarihinden önceki mail dosyalarına ait çalışma devam etmektedir. İlgili sorunlar çözüldüğünde eski mailler yeni sisteme aktarılacaktır.

# **WEB TARAYICI AYARLARI**

#### **Google Chrome**

Google Chrome web tarayıcısından [https://posta.nku.edu.tr](https://posta.nku.edu.tr/) adresine girdiğinizde aşağıdaki gibi bir ekranla karşılaşabilirsiniz. "Yine de devam et" seçeneğine tıklayarak "kullanıcı adı ve şifre" ekranına erişip kullanıcı adınızla ve şifrenizle postalarınıza giriş yapabilirsiniz.

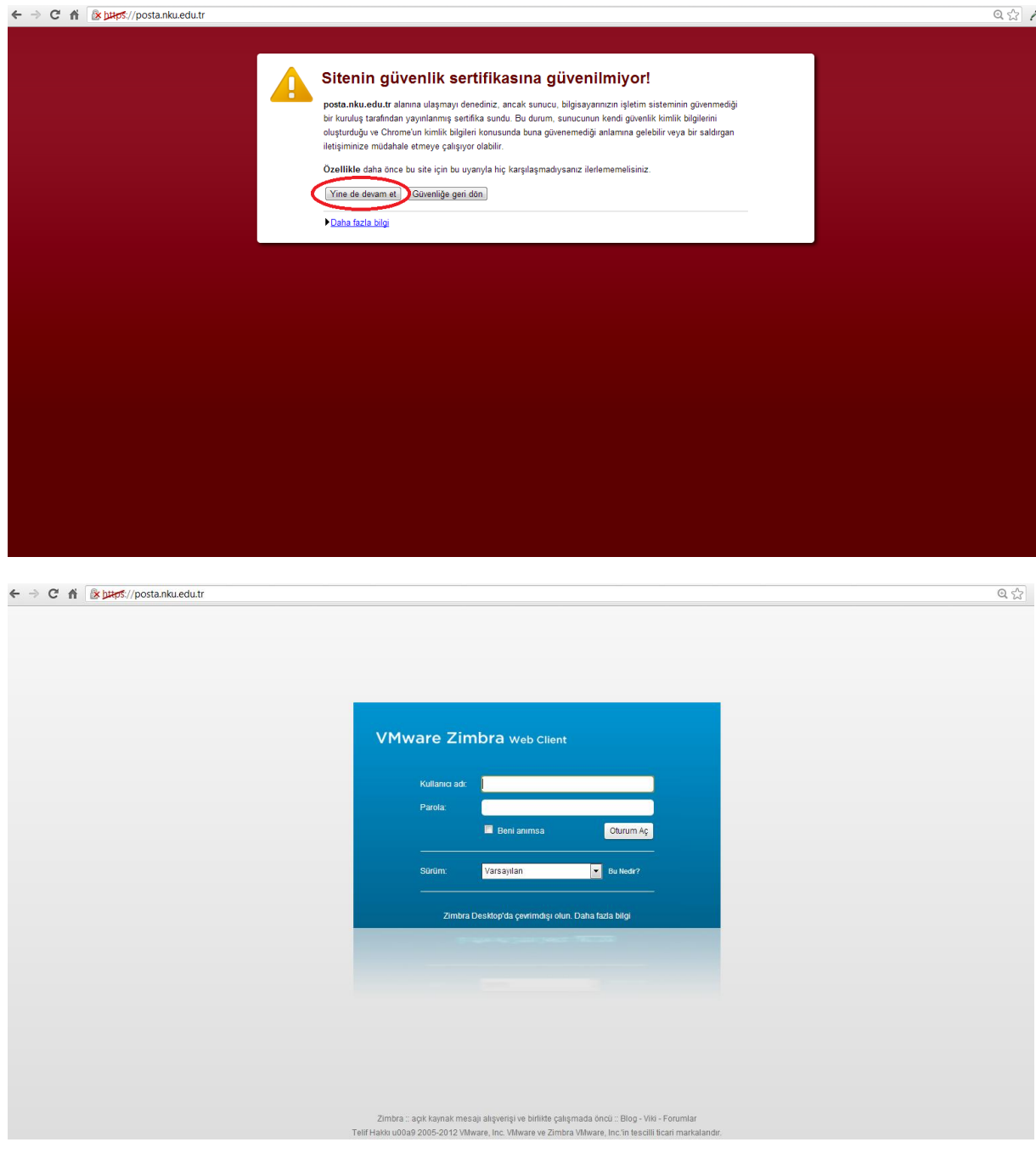

# **Internet Explorer**

Internet Explorer web tarayıcısından [https://posta.nku.edu.tr](https://posta.nku.edu.tr/) adresine girdiğinizde aşağıdaki gibi bir ekranla karşılaşabilirsiniz. "Bu web sitesine devam et (önerilmez)" seçeneğine tıklayarak "kullanıcı adı ve şifre" ekranına erişip kullanıcı adınızla ve şifrenizle postalarınıza giriş yapabilirsiniz.

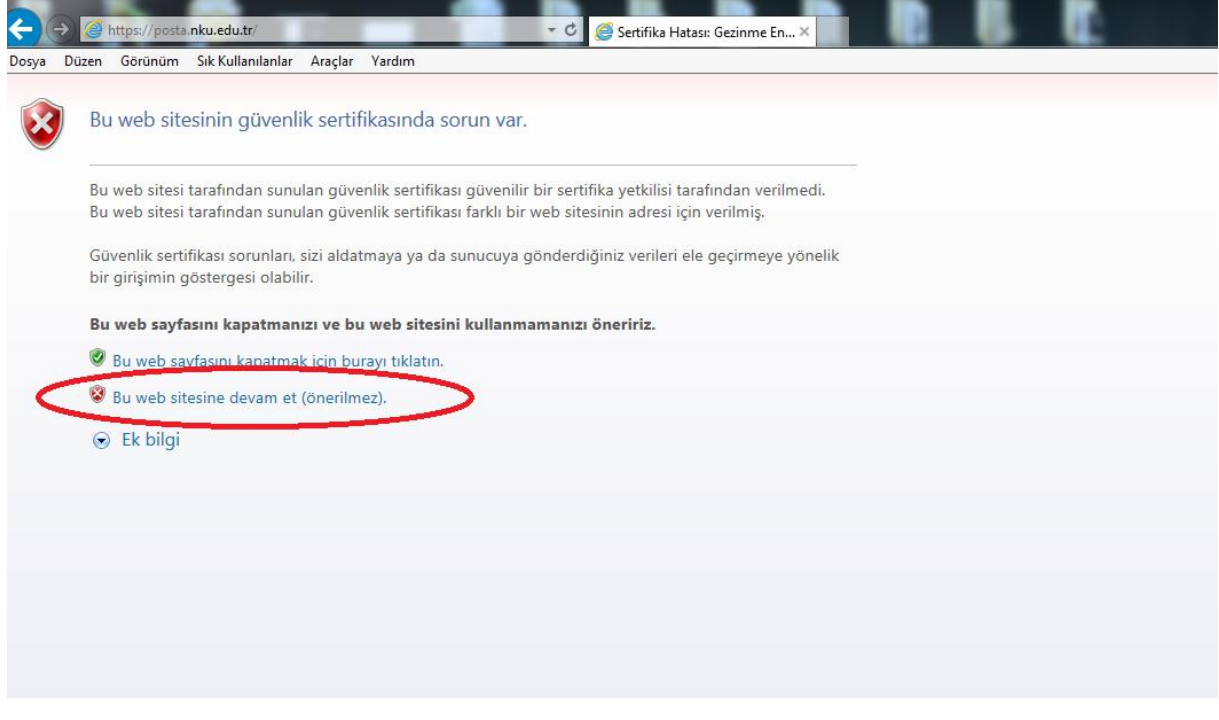

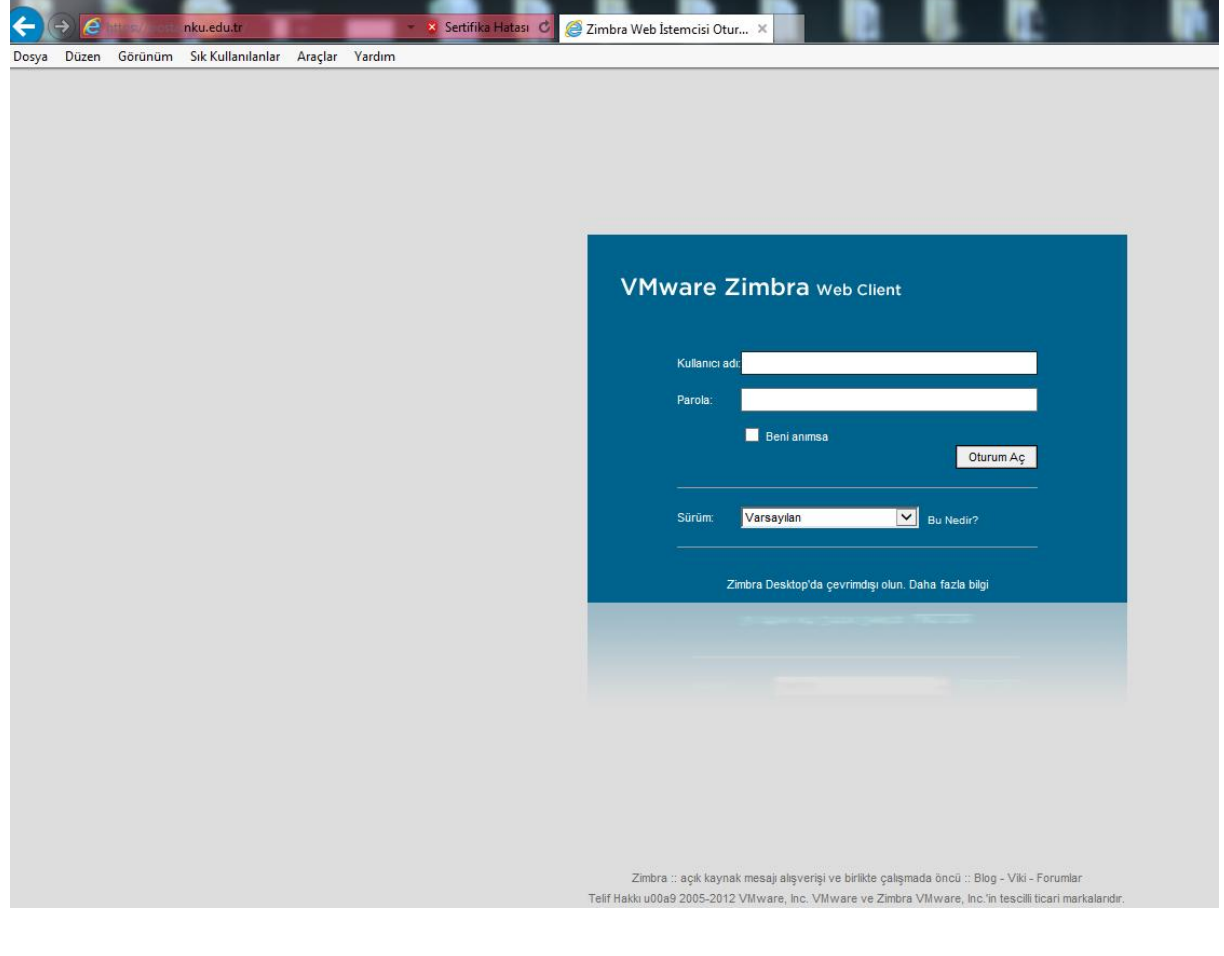

# **Mozilla Firefox**

Mozilla Firefox web tarayıcısından [https://posta.nku.edu.tr](https://posta.nku.edu.tr/) adresine girdiğinizde aşağıdaki gibi bir ekranla karşılaşabilirsiniz. "Bu web sitesine devam et (önerilmez)" seçeneğine tıklayarak "kullanıcı adı ve şifre" ekranına erişip kullanıcı adınızla ve şifrenizle postalarınıza giriş yapabilirsiniz.

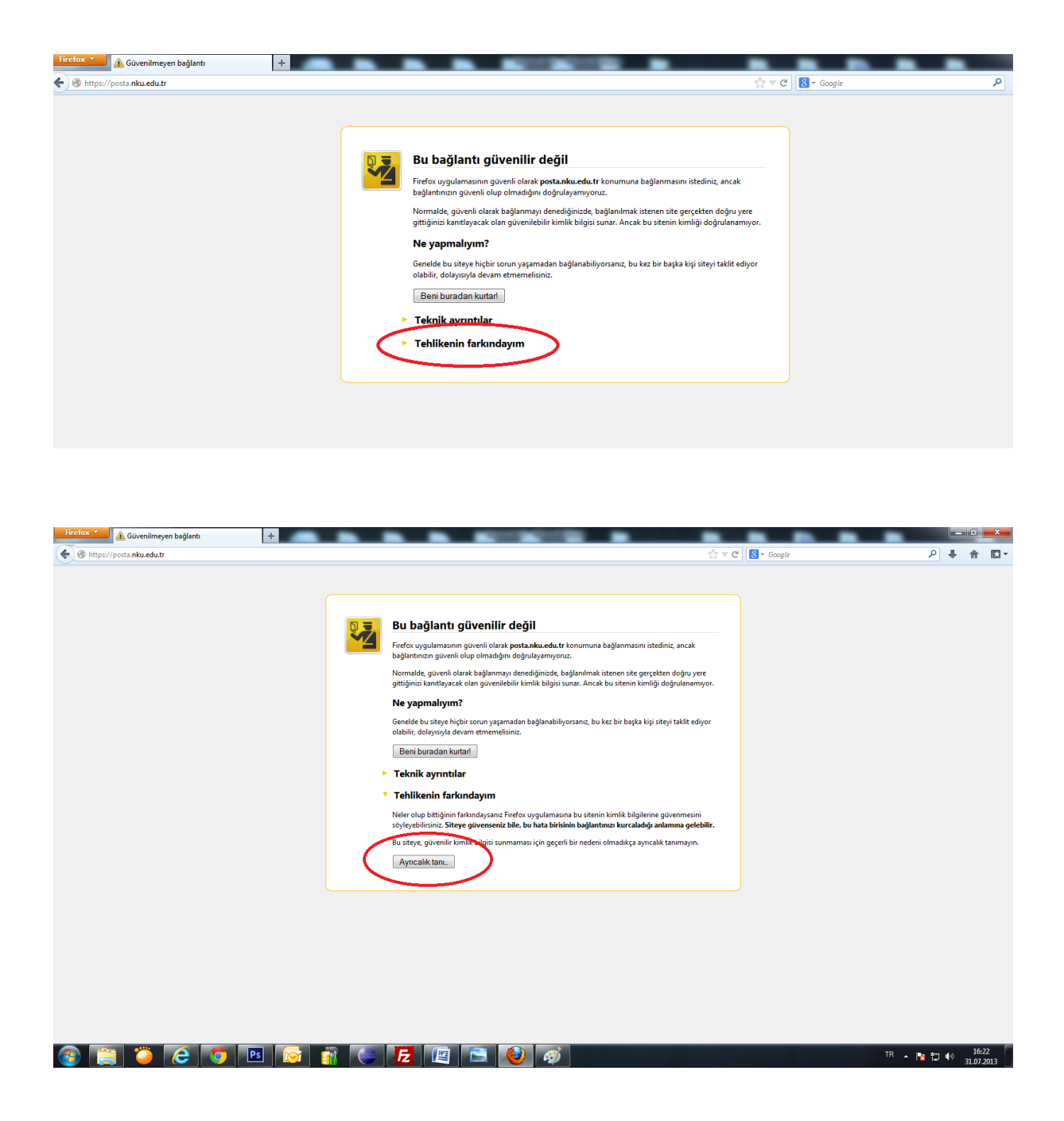

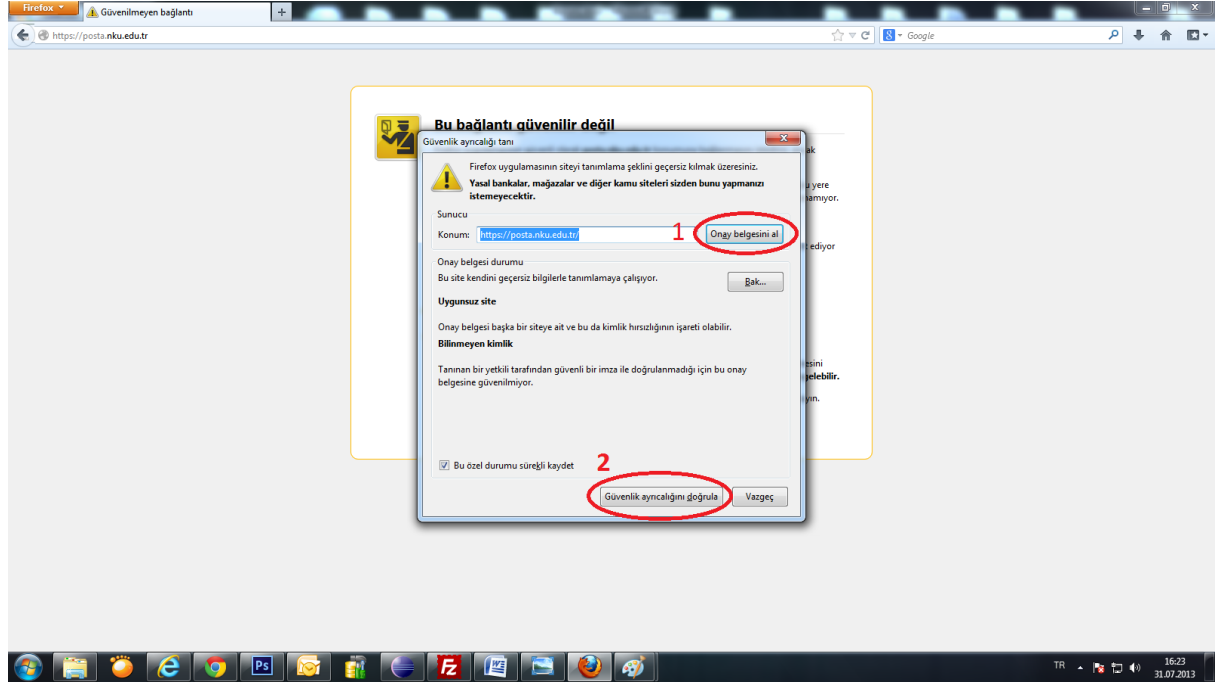

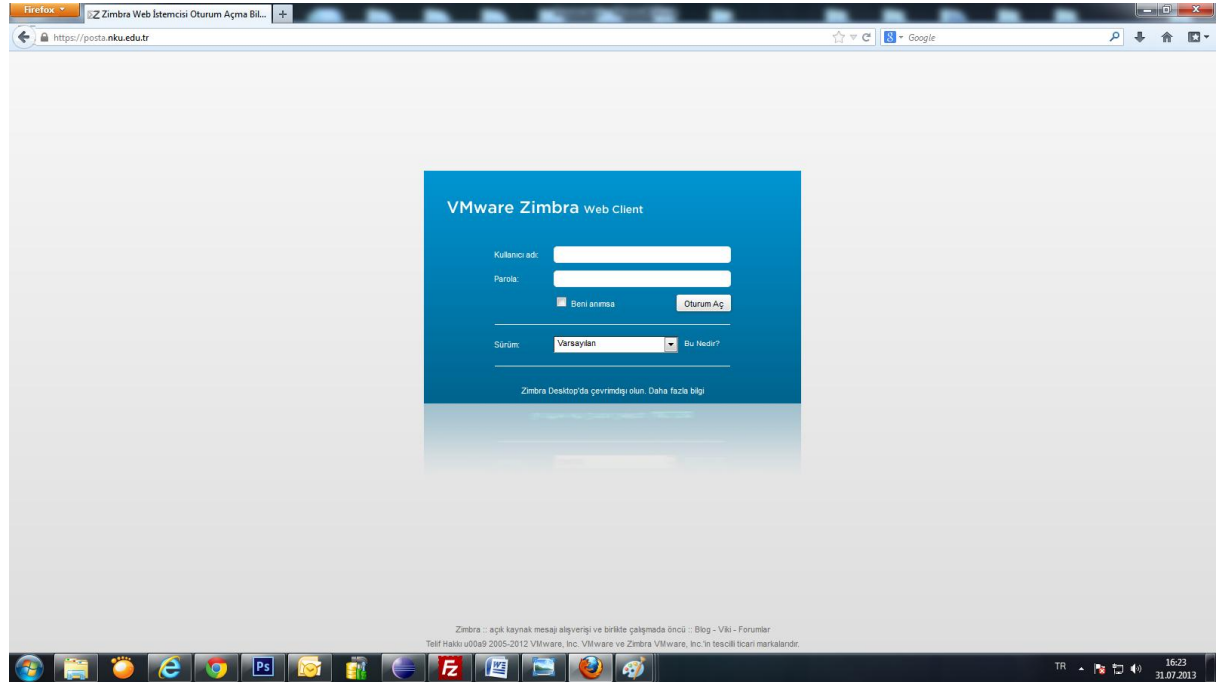

# **OUTLOOK KULLANANLAR İÇİN E-POSTA AYARLARI**

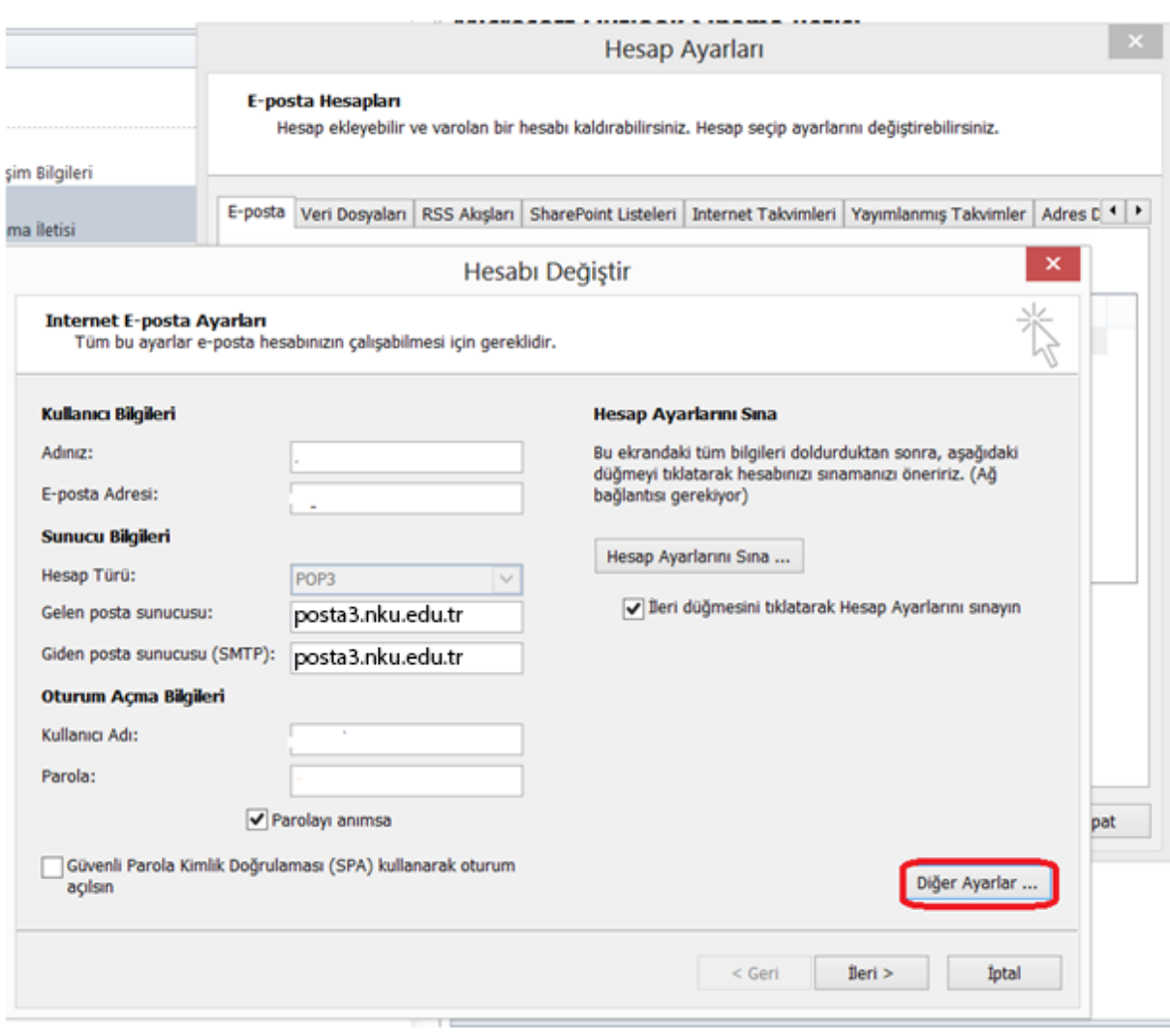

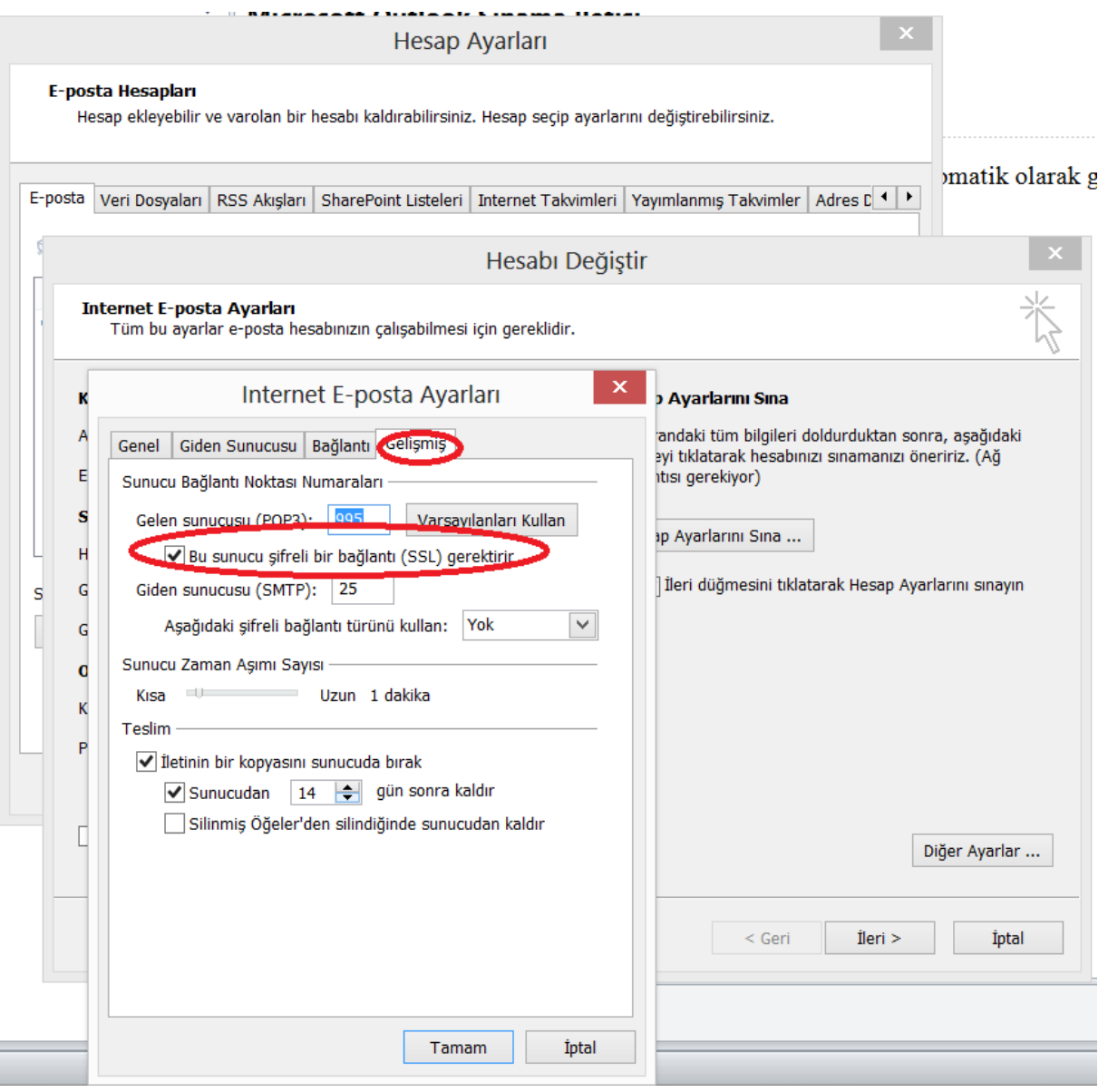